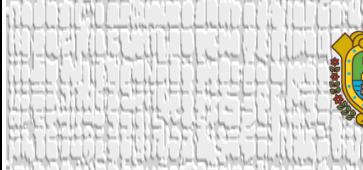

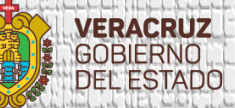

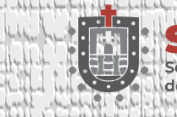

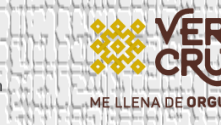

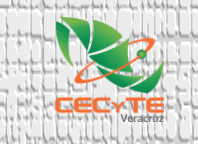

**Tutorial para Restablecer Contraseñas de** 

# **Cuentas de Correo**

**(@cecytev.edu.mx)**

# **CECyTE Veracruz Dirección de Tecnología Educativa**

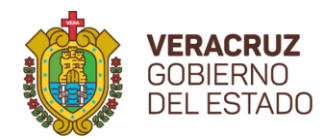

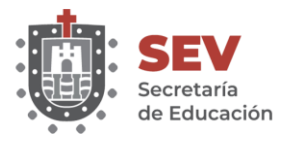

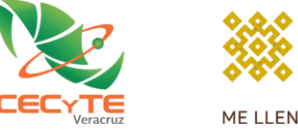

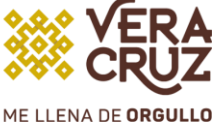

### **CONTENIDO**

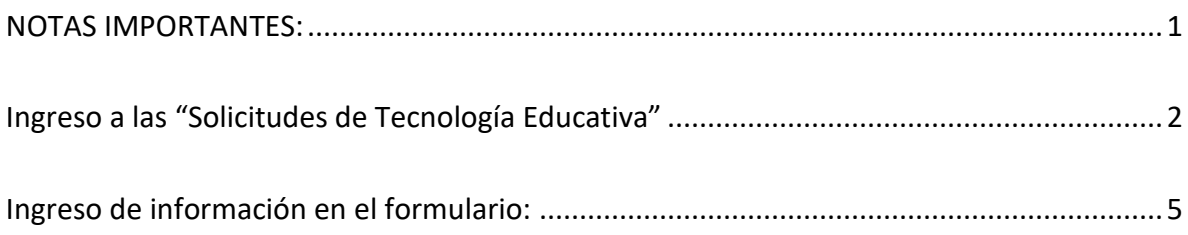

## <span id="page-1-0"></span>**NOTAS IMPORTANTES:**

Leer este tutorial al pie de la letra antes de completar el formulario.

- Las personas autorizadas para realizar la solicitud de restablecimiento de contraseñas para otro usuario, son los Coordinadores Académicos, Enlaces de Tecnología o Directores.
- Al ingresar al formulario para realizar la solicitud, le solicitará registrarse, para esto deberá iniciar sesión con su cuenta de correo institucional @cecytev.edu.mx. Al hacerlo, a nosotros se nos notificará que Usted realizó la solicitud y así podremos darle respuesta a este mismo correo.
- Toda la información que se le solicite registrar en el formulario será del usuario al que se le restablecerá la contraseña.
- Antes de enviar su solicitud, por favor verificar que esté correcta toda la información que ingresó en el formulario, de lo contrario no podremos atender esa solicitud. Se le informará y deberá volver a completar la información con los datos correctos, todo en virtud de proteger la información del usuario al que se le desea restablecer la contraseña.
- Si tiene alguna duda con el llenado de la información, por favor comunicarse a la Dirección de Tecnología Educativa, para poder asesorarlo. Teléfono: 2288.421600, ext. 133.

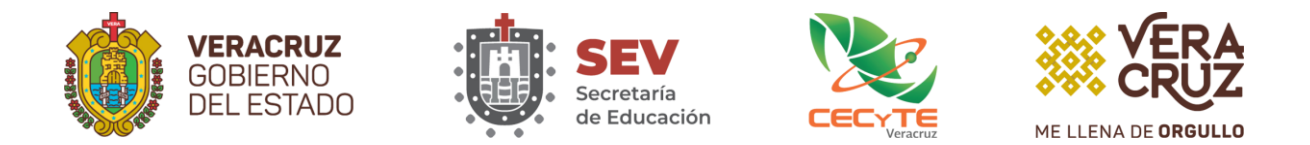

#### <span id="page-2-0"></span>**Ingreso a las "Solicitudes de Tecnología Educativa"**

- 1. Ingresar a nuestra página institucional del CECyTEV [\(www.cecytev.edu.mx\)](http://www.cecytev.edu.mx/).
- 2. Seleccionar la opción de **"SOPORTE DE TECNOLOGÍAS"**.

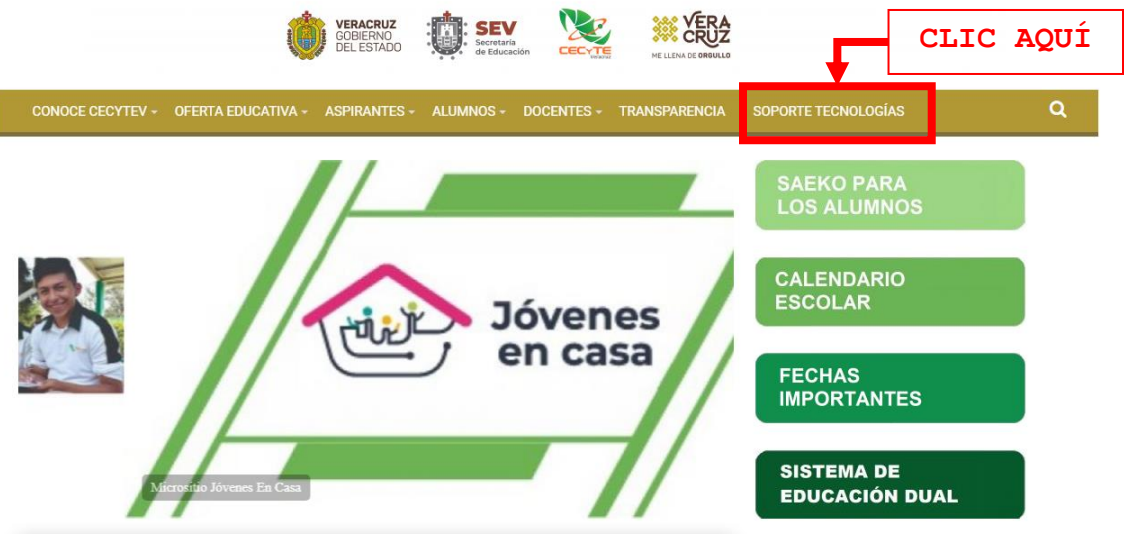

3. Se desplegarán varias opciones, entre las cuales deberá elegir la liga de **"Solicitudes para Cambio de Contraseñas de cuentas de correo (@cecytev.edu.mx)"**.

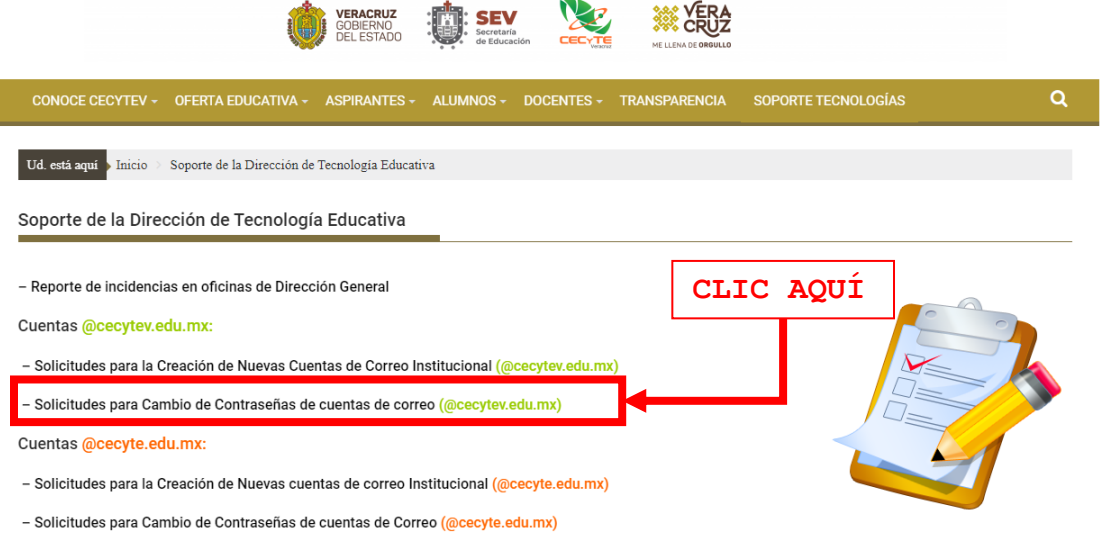

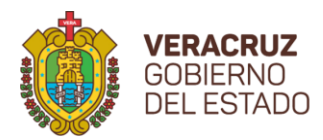

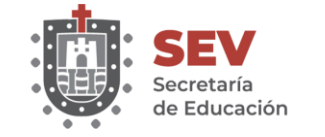

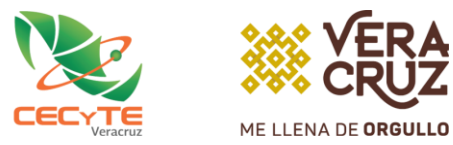

4. Se le pedirá iniciar sesión con su cuenta de correo institucional (@cecytev.edu.mx). Debe ser la cuenta institucional de la persona que realizará la solicitud, para que a este mismo correo podamos enviar la respuesta con la nueva contraseña.

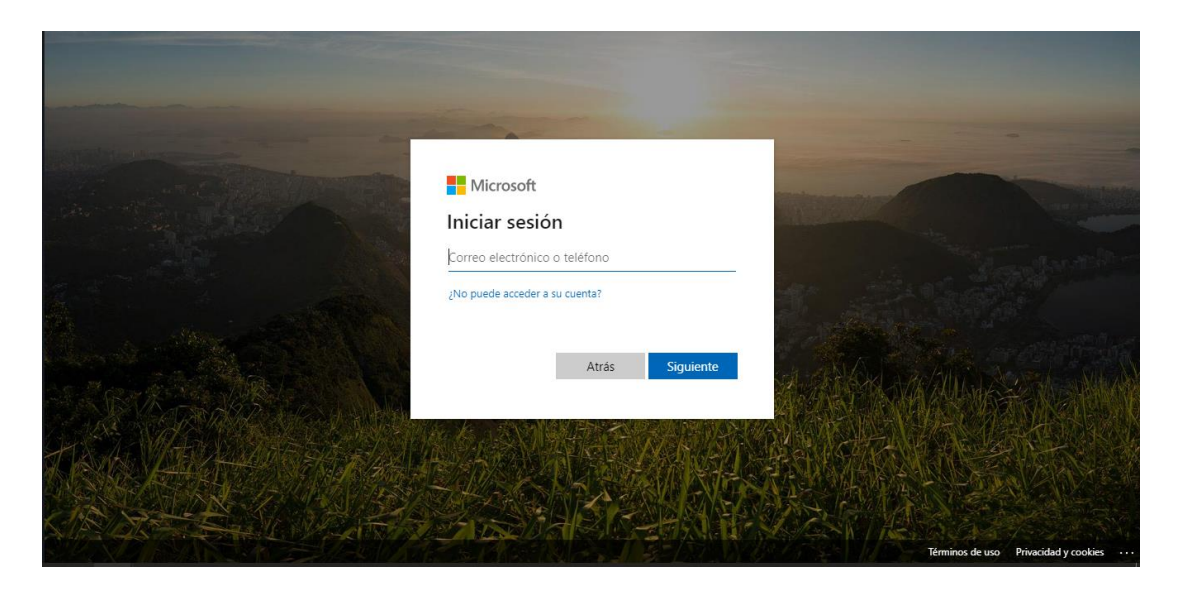

Se desplegará el formulario **"Solicitud para CAMBIO DE CONTRASEÑAS de cuentas institucionales (@cecytev.edu.mx)"**, en el que deberá ingresar la información del usuario a quien habrá que restablecerle la contraseña. Por favor verificar que la información que ingresa sea correcta y corresponda al usuario.

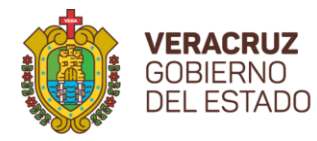

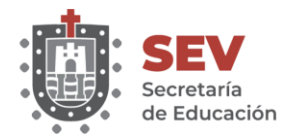

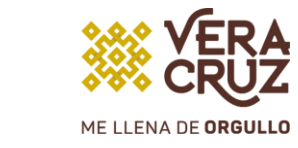

<span id="page-4-0"></span>**Ingreso de información en el formulario:**

- **1. Oficina /Plantel\***
	- **Dirección General:** elegir esta opción si el usuario a restablecer la contraseña pertenece a alguna de las áreas de la Dirección General.
	- **Planteles:** elegir esta opción si el usuario a restablecer la contraseña pertenece a alguno de los 31 planteles.

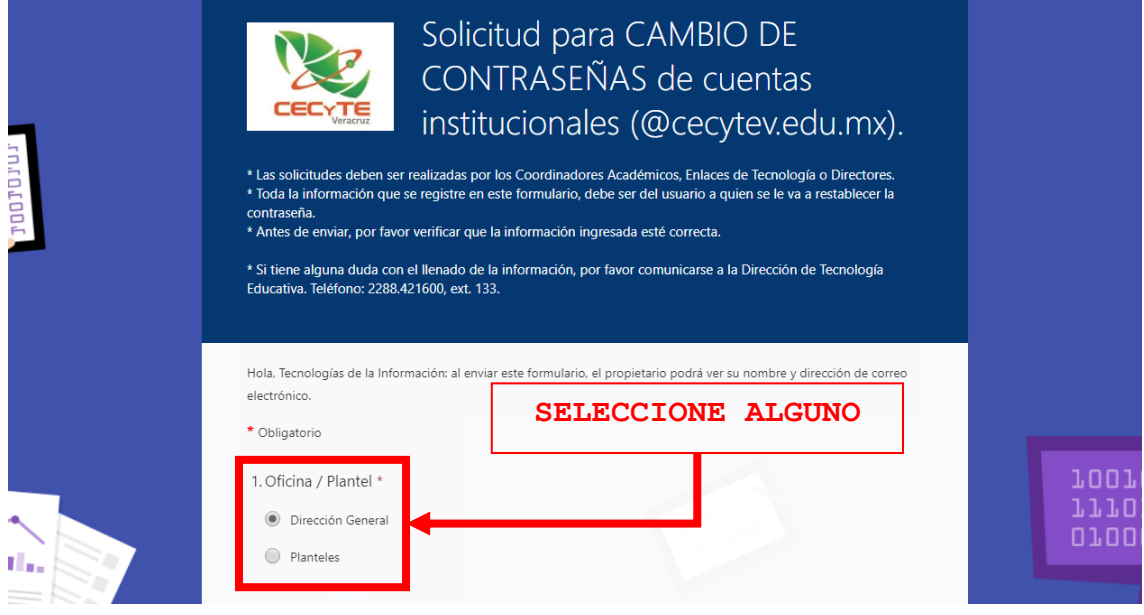

#### **2. Direcciones de área:\***

• Si su respuesta en el punto 1, fue **Dirección General**, se desplegarán las diferentes áreas de la Dirección General para que elija a cuál pertenece el usuario a restablecer la contraseña.

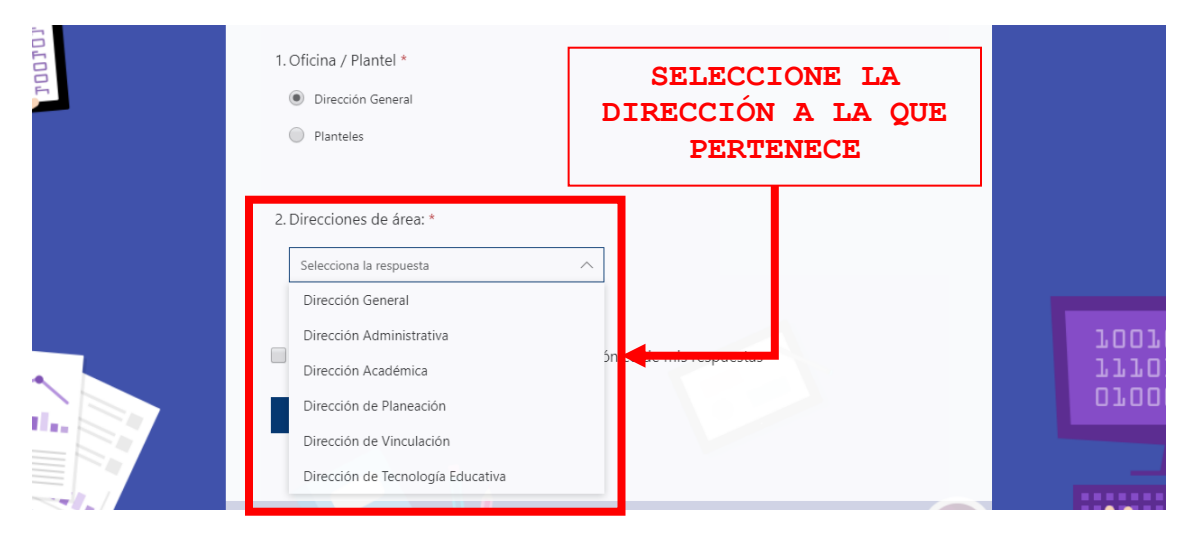

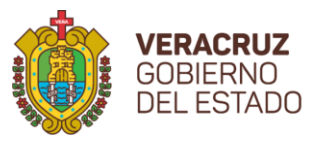

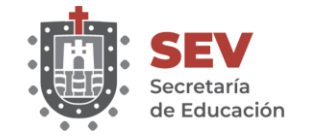

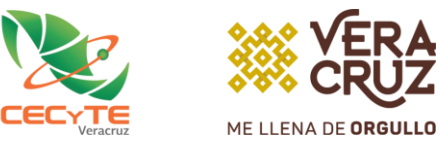

#### **2. Planteles:\***

• Si su respuesta en el punto 1, fue **Planteles**, se desplegarán los 31 planteles para que elija a cuál pertenece el usuario a restablecer la contraseña.

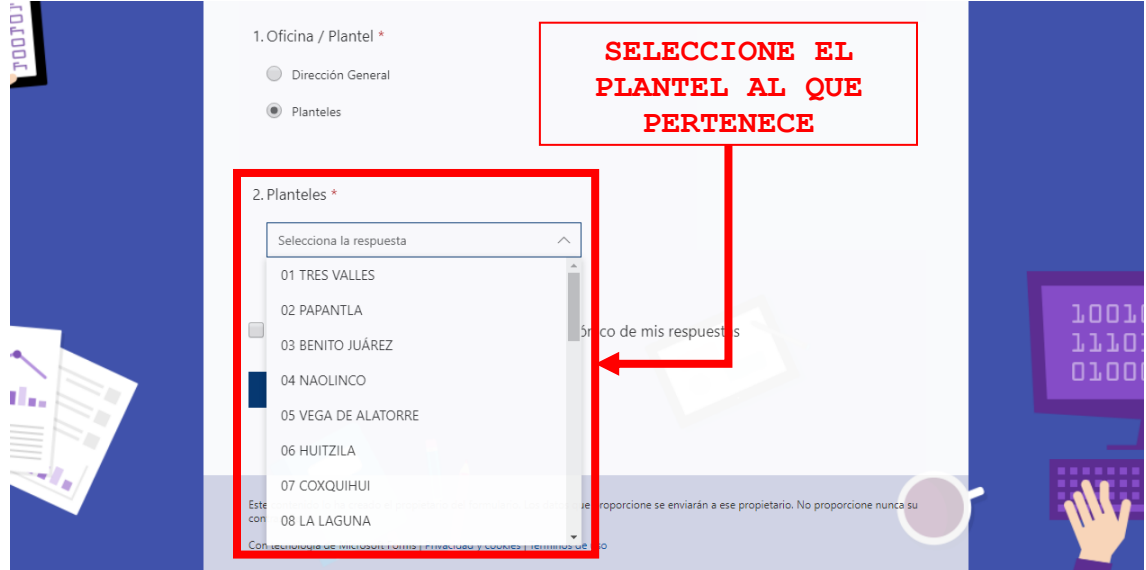

#### **3. Puesto que desempeña:\***

• Deberá escribir el puesto o cargo que desempeña el usuario a restablecer la contraseña, en el CECyTEV.

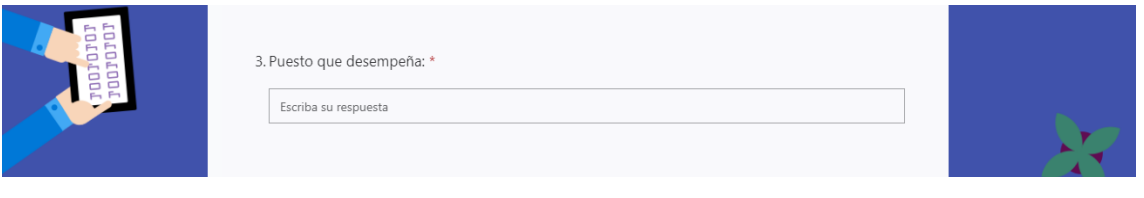

- **4. Dirección de correo electrónico a restablecer (@cecytev.edu.mx): \***
	- Deberá teclear la dirección de correo electrónico **(@cecytev.edu.mx)**, del usuario a quien se le va a restablecer la contraseña. Por favor verificar que la información sea correcta y corresponda al usuario.

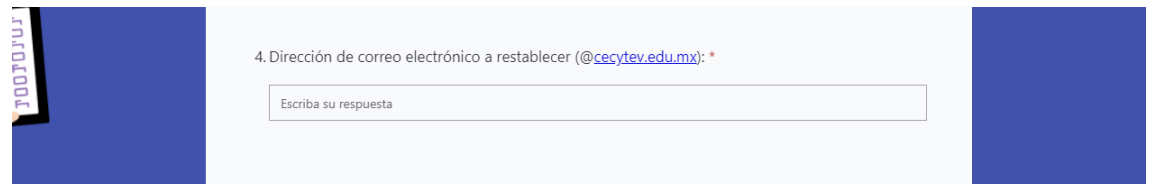

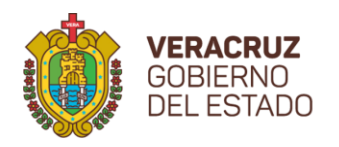

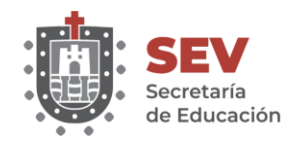

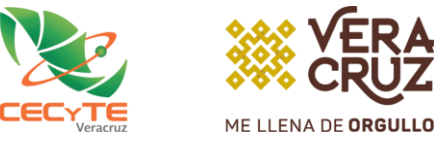

#### **5. Nombres (s): \***

• Ingresar el nombre (s) del usuario a quien se le va a restablecer la contraseña.

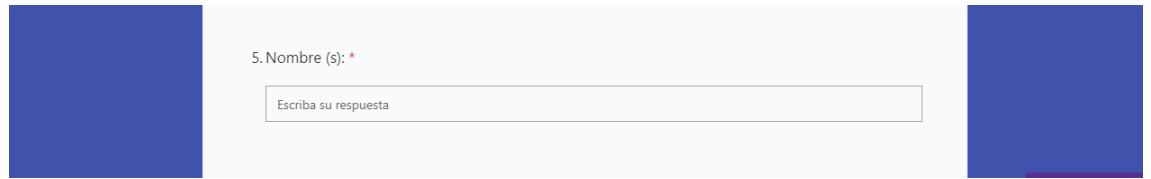

#### **6. Apellido (s): \***

• Ingresar el apellido (s) del usuario a quien se le va a restablecer la contraseña.

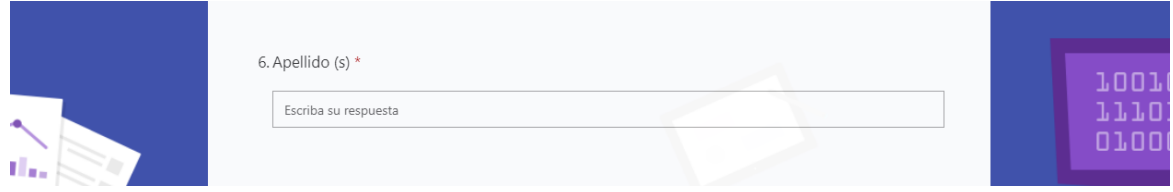

Si desea recibir una copia de la información que ingresó en este formulario, por favor deberá activar el recuadro **"Enviarme una confirmación por correo electrónico de mis respuestas"**.

Para finalizar, dar clic en el botón **"Enviar"**.

La información ingresada en este formulario se enviará a la Dirección de Tecnología Educativa para ser atendida y posteriormente se le hará llegar la información de la nueva contraseña, al correo institucional de la persona que realizó la solicitud.

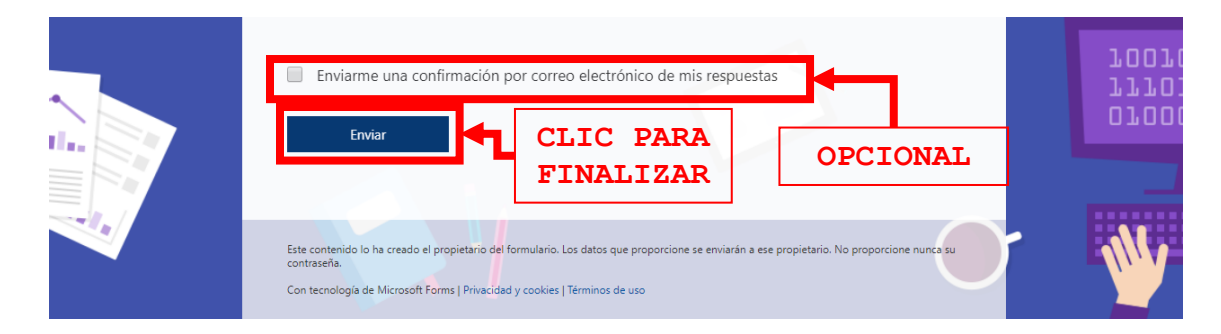